## **LEARNING COACH TAKING ATTENDANCE**

Attendance should be taken daily!

# 1.LOG INTO K12

- 1.www.eriesd.org
- 2.Use the drop down menu in the upper left hand corner. 3.Choose Cyber Choice Academy

### **湿K12**

#### Login To Your Online School

Log in now using your K12 online account (If you are a new user who enrolled online, please use your existing account).

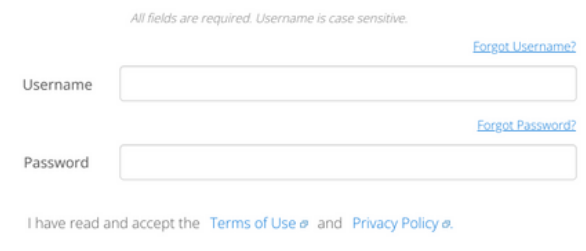

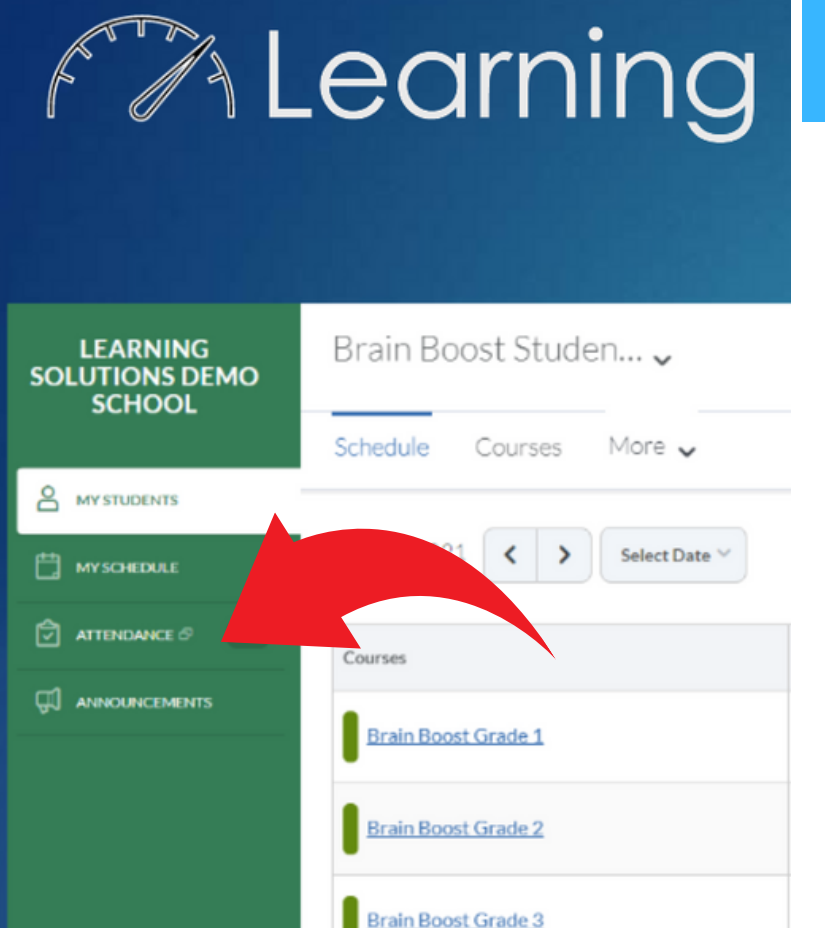

## 2. ATTENDANCE TAB

Log In

- Menu on left side of 1. screen
- 2. Choose Attendance (3rd one down)

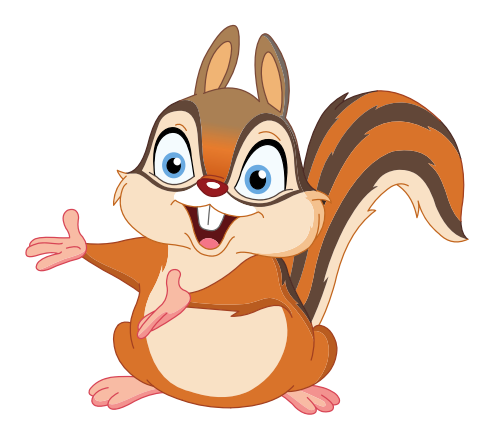

# 3. ENTER TIME

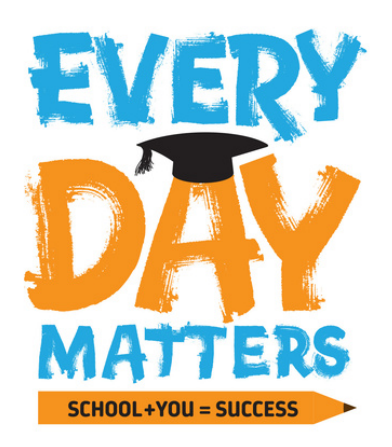

ь  $\overline{\mathbf{m}}$  1.Click on the open box. It will automatically fill in the time the lesson should have taken. 2. If the lesson took your child longer, you can add more time to it. 3. Fill is all sections that apply for the day. Click Save!

Restore

Close

Monday, August 30, 2021

You can edit attendance you've entered today until midnight tonight. Any attendance you've entered before today - or from a prior attendance period - ca attendance. Click Save before printing attendance. Auto-Enter

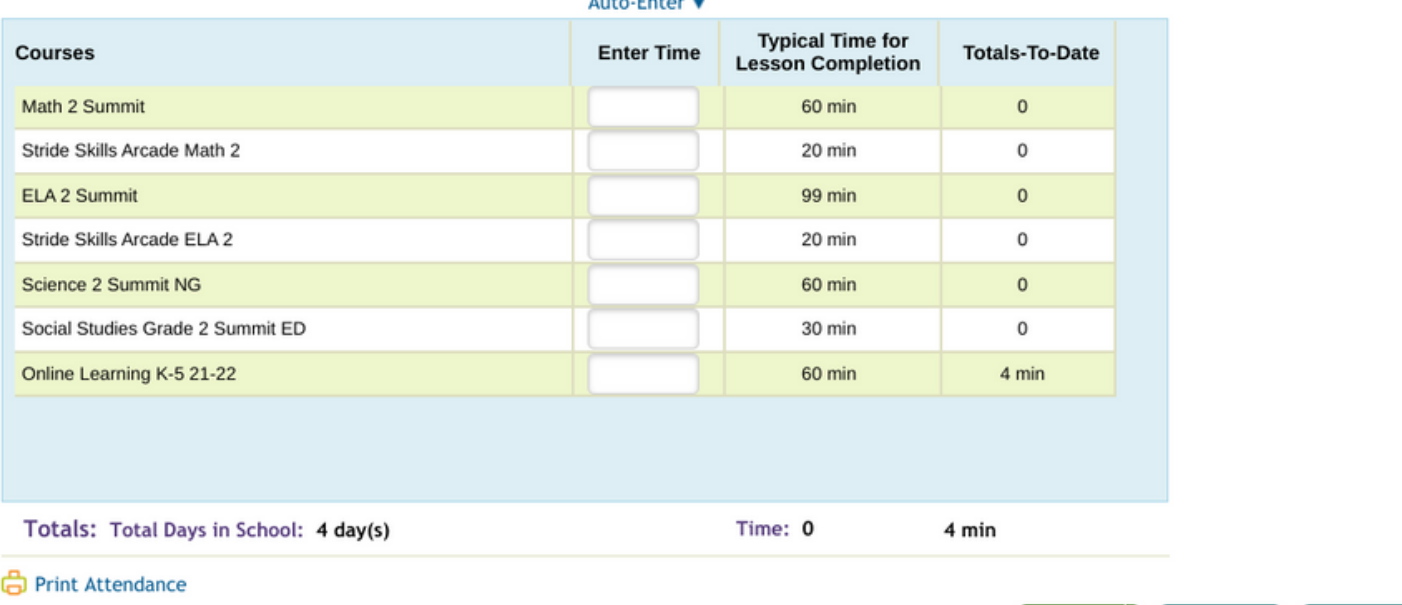